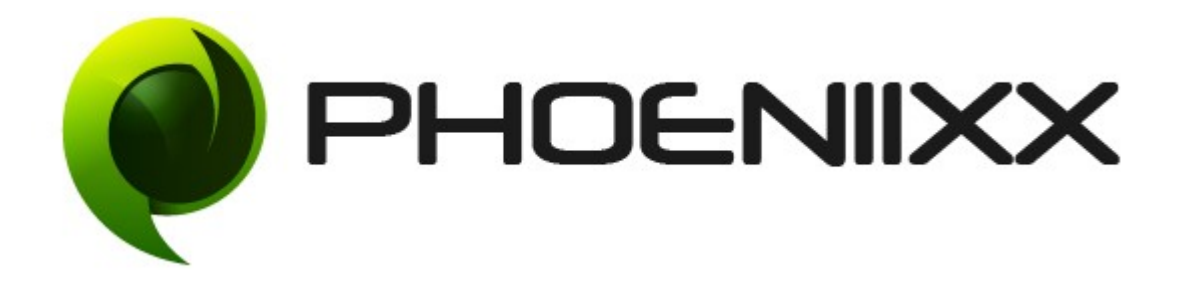

## Documentation of Woocommerce Login / Sign up Premium

# Installation of Woocommerce Login / Sign up Premium

### Installation

- **1.** Install Word Press from [http://codex.wordpress.org/Installing\\_WordPress.](http://codex.wordpress.org/Installing_WordPress)
- 2. Upload via FTP: Unzip the zip archive you have downloaded on your computer. Upload the folder to your server via FTP into the directory plugins on your Word press installation (wp-content > plugins).
- **3.** Upload via [Word press Admin:](http://codex.wordpress.org/Managing_Plugins#Automatic_Plugin_Installation) Go to your WordPress admin panel, and then to Plugins. Click on "Add New" and then upload the zip file of the plugin using"Upload Plugin" button you can find on top of the screen.
- **4.** For the plugin to work as it should, [WooCommerce](http://wordpress.org/extend/plugins/woocommerce/) plugin has to be installed and enabled.

# Activation

Once you have uploaded the plugin, activate your plugin in Plugins **→** Installed plugins.

If it has been activated correctly, plugin control panel is available in the tab Sign up/Login Pro in Word Press dashboard.

## Description

With this free Sign Up/ Login plugin, you can easily create a sign up and login process for your ecommerce site.

With this plugins you get short codes for :-

- **1.** Short code for login form [lsphe-login-form]
- **2.** Short code for signup form [lsphe-signup-form]
- **3.** Short code for both login and register form [lsphe-header]

For headers and templates use this code -**<?php echo do\_shortcode('[lspheheader]' ); ?>**

### GENERAL OPTIONS

#### Direct Access to 'My Account' Page

This feature allows a new or existing user to directly access 'My Account' Page, as soon as he/she Signs Up or Logs Into his/her account on your website.

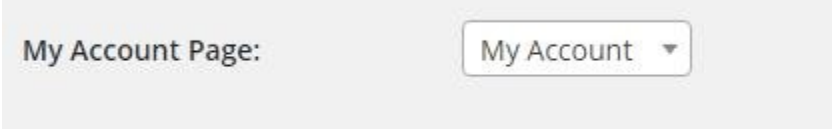

Hello meghasharma (My Account Sign out).

# Add 'Google Recaptcha' at the time of Signup

This option allows you to place 'Google Recaptcha' feature before a new User Signs Up. The feature lets you ensure that the new user is a human and not a robot.

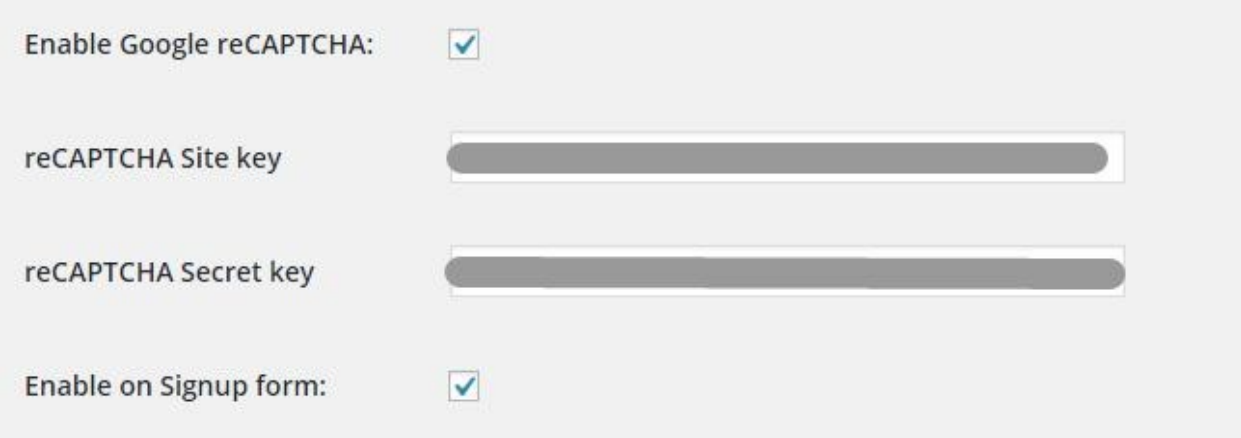

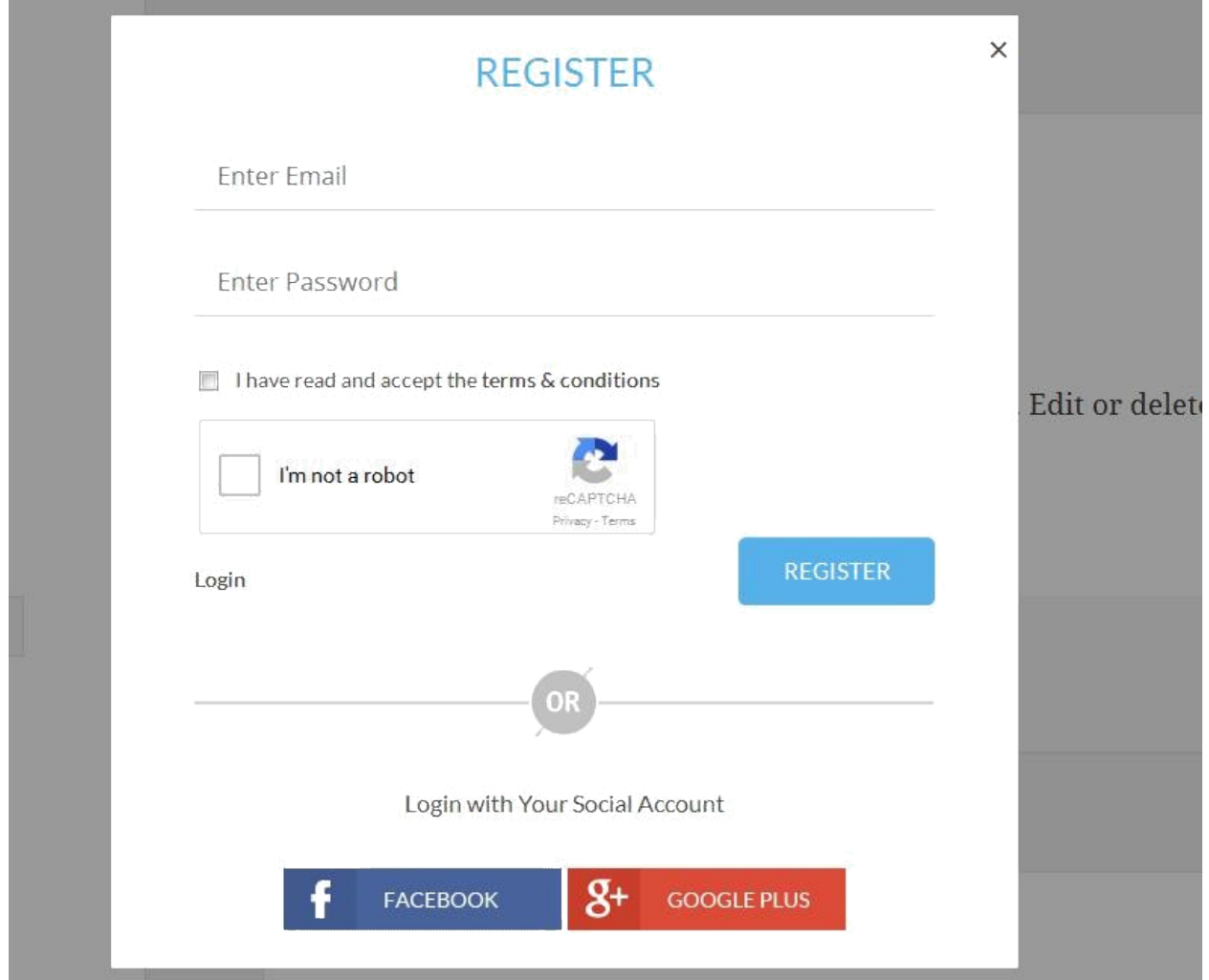

# Set Popup Layout

The plugin lets you set the Popup Layout whenever you require to do so. You are provided with three Layout choices, out of which you could select one.

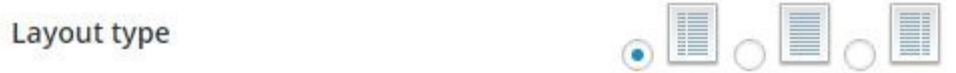

Set Popup Style

The plugin gives you two choices of Popup Style. You could either set the Popup Style as Lightbox or as Dropdown.

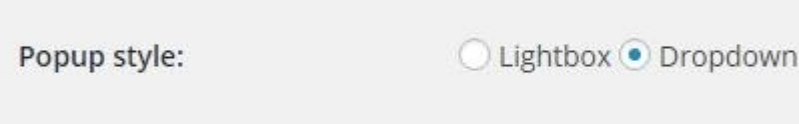

### Add Auto Load

You could let the popup load automatically and could set the desired number of seconds after which you require the popup to appear on the loaded page.

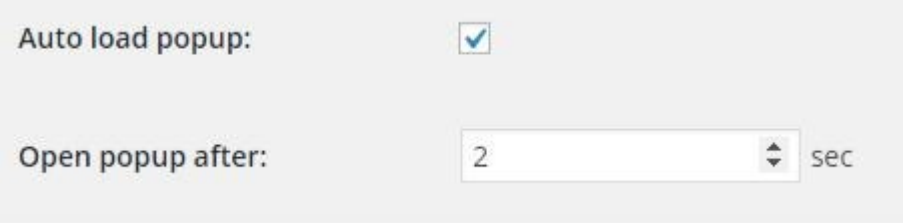

#### Enable/Disable Terms & Conditions

You could Enable or Disable T&C on Registration Page. You could also change the label color.

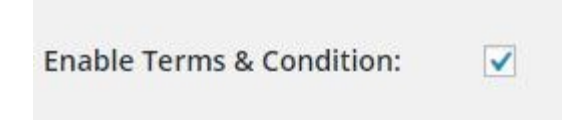

## Integrate Social Login into Popup

With this feature, you could enable social login through Popup/Pages and set the Social Account Layout either as 'Up' or as 'down'. You could upload FB and Google+ icon images as well.

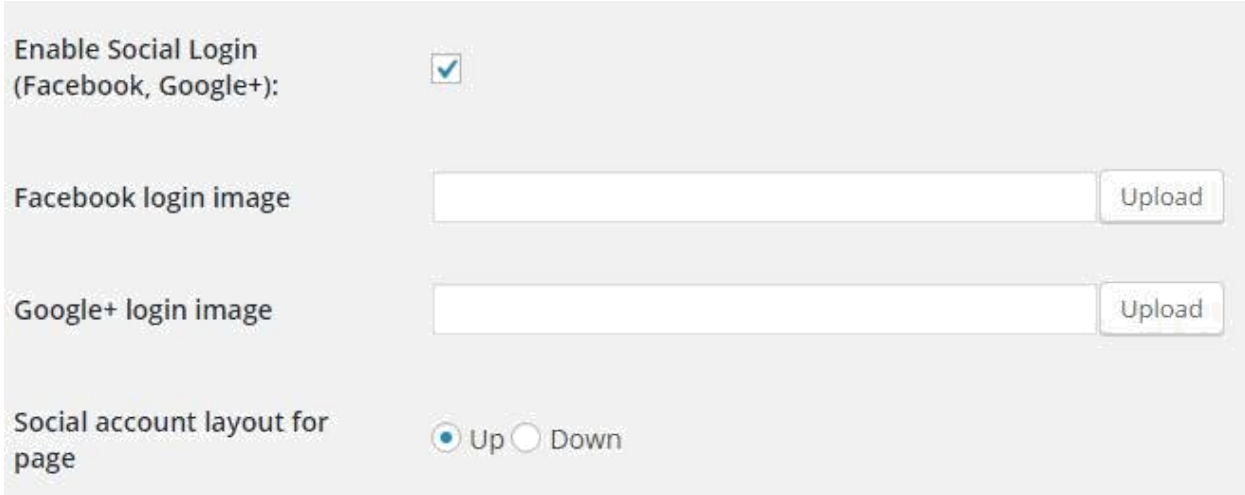

# Set Social Account Layout

This feature allows you to set the position of Social icons. As per your preference, you could either keep it as 'Up' or as 'Down'.

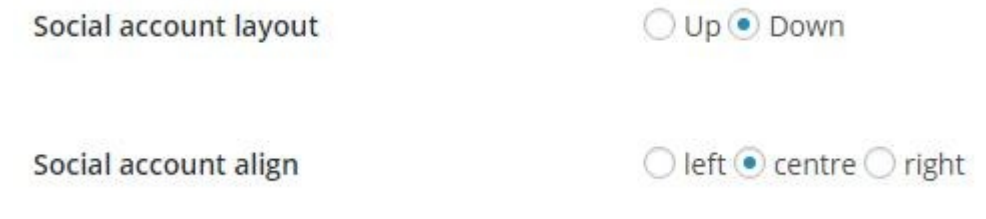

Customize Labels in Login Form, Register Form & Pop Open Link

- For Login Form you could write your own 'Heading', 'Username' Label, 'Password' Label, 'Lost Password' Label, 'Remember Me' Label & 'Login Button' Label.
- And for Register Form, you could write your own 'Heading' Label, 'Password Label', 'Email' Label & 'Register Button' Label, Can enable/disable 'First Name Field', 'Last name Field', and ' Confirm Password Field'.
- For Pop up open link settings for Desktop and Mobile, you could write 'Login' Label and 'Register' Label, Can set the icon font size.
- For Pop up open link settings after login message on header You can show either text or tooltip, 'Tooltip Label',you can show 'Hello Text', 'My Account link' and 'Sign out link'

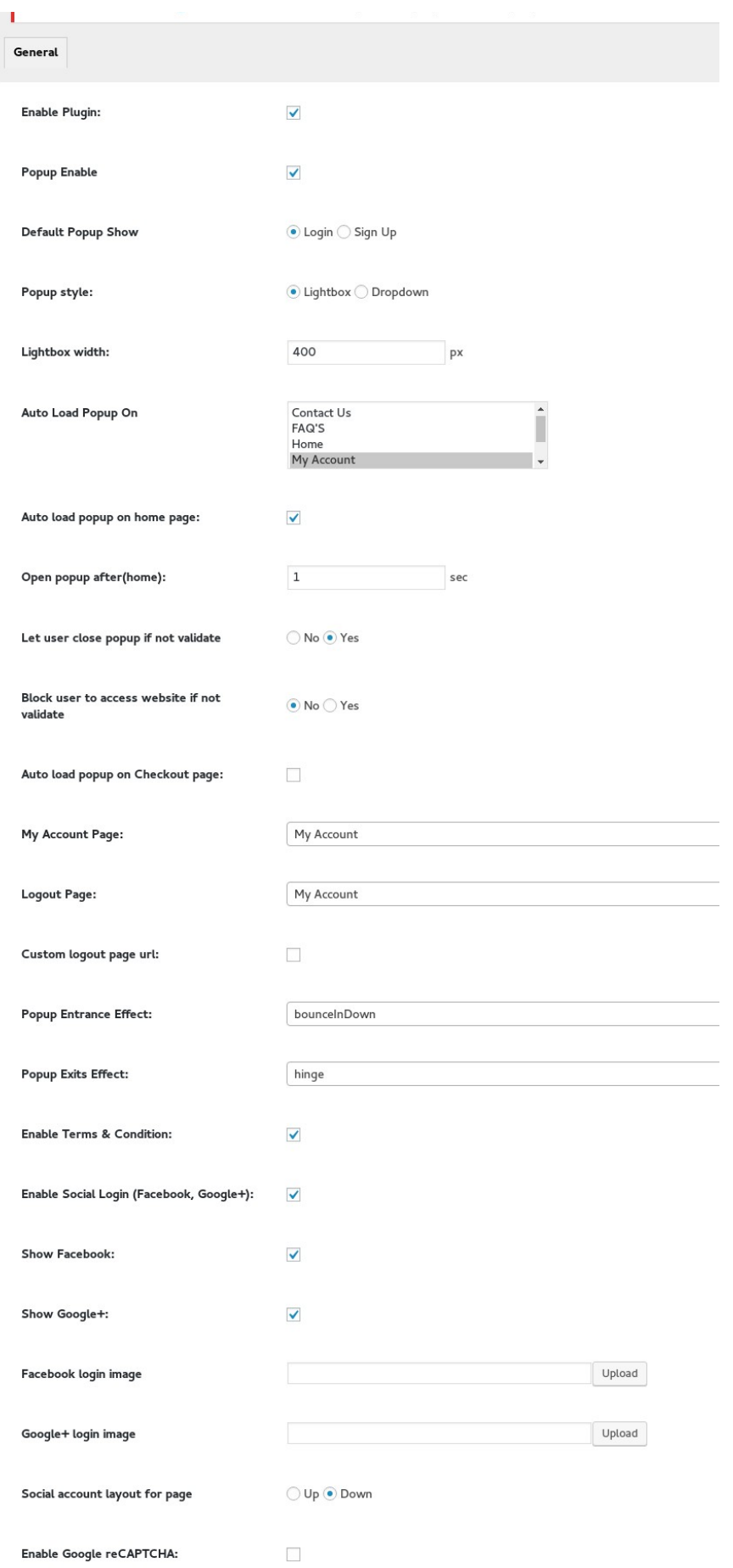

Login form settings( shortcode )

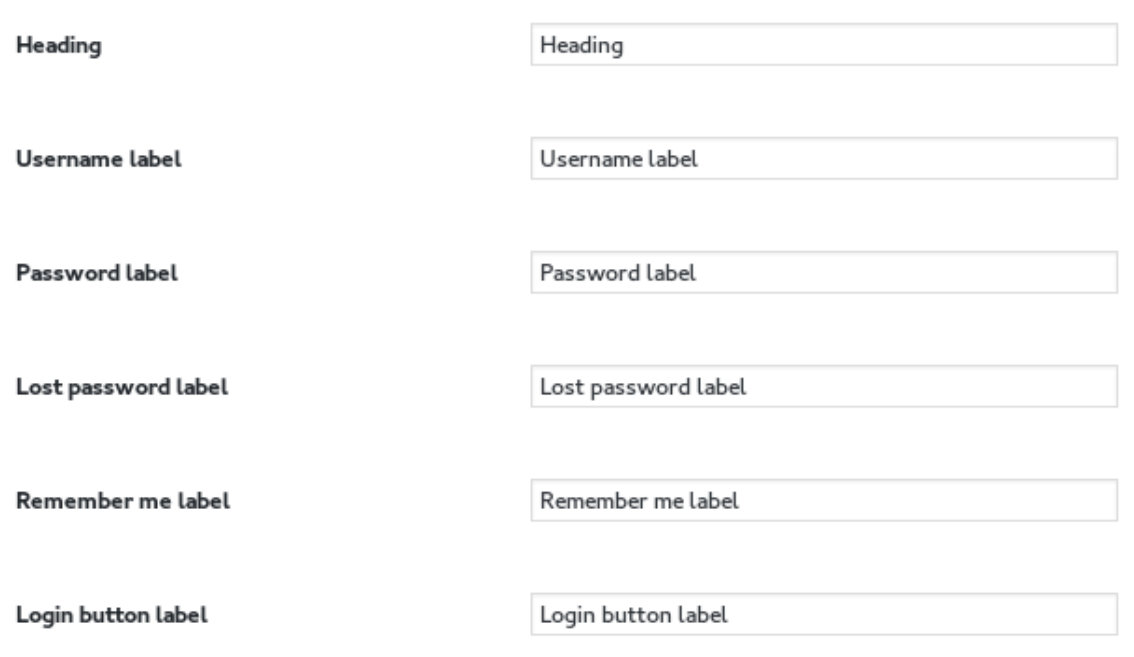

Register form settings( shortcode )

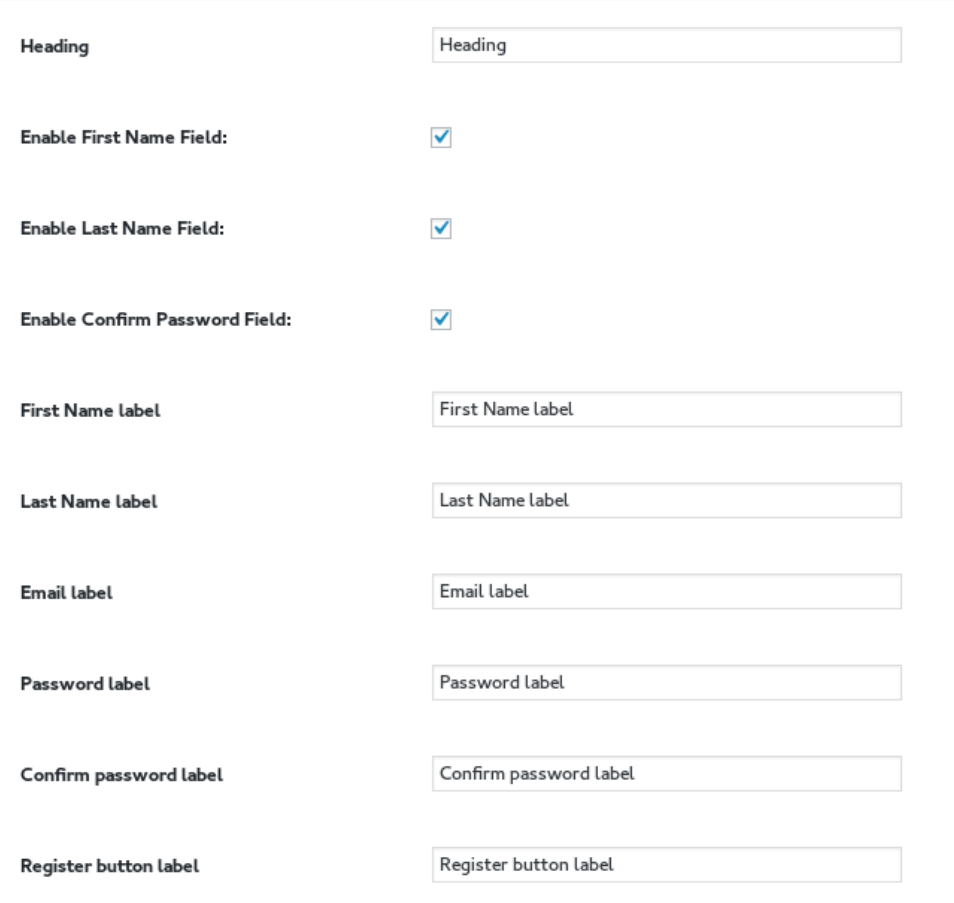

#### Popup open link setting(shortcode) For Desktop

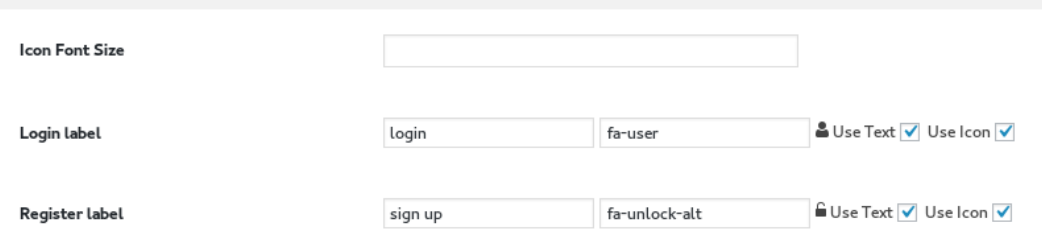

#### Popup open link setting after login message on header (shortcode) for desktop

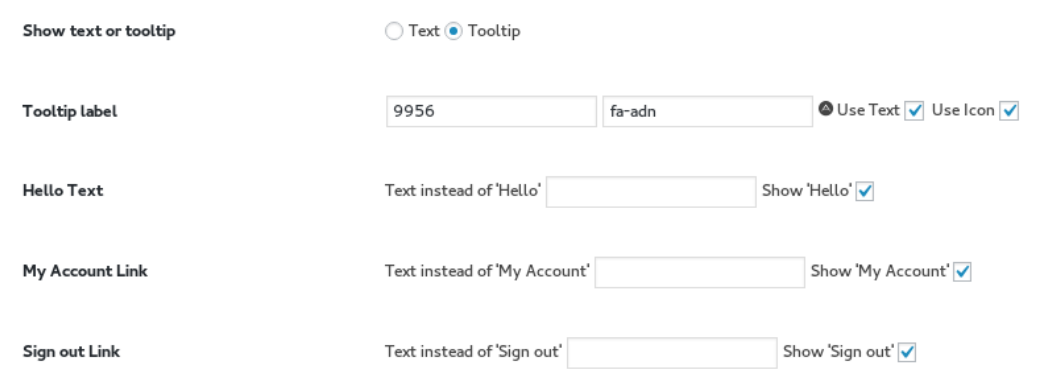

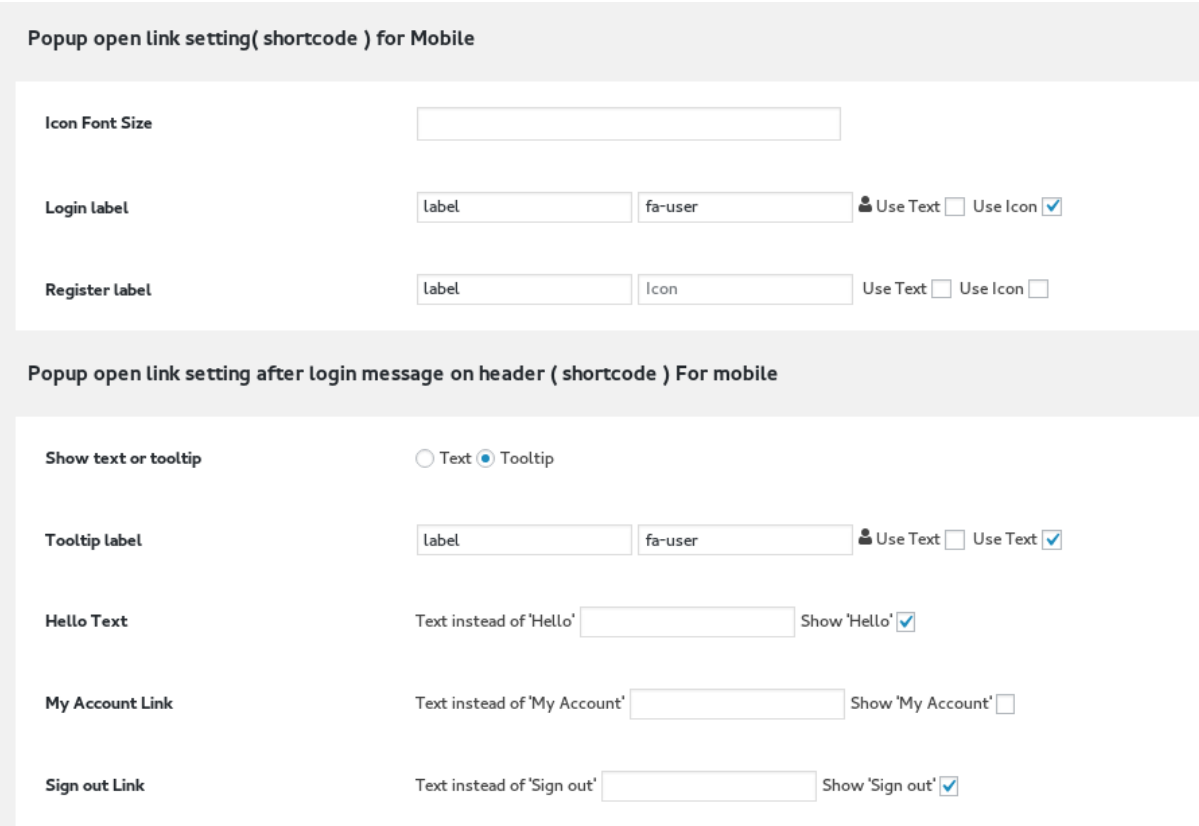

## More of Advanced Customization Options

You could set field placeholder for 'Username', 'Email' and 'Password', as per your choice.

The advanced settings also give you the option to set your own link label for 'Forget Password',

'Login'and 'Register'.

Show or Hide placeholder, Username field and Password field label.

#### **Login Styling**

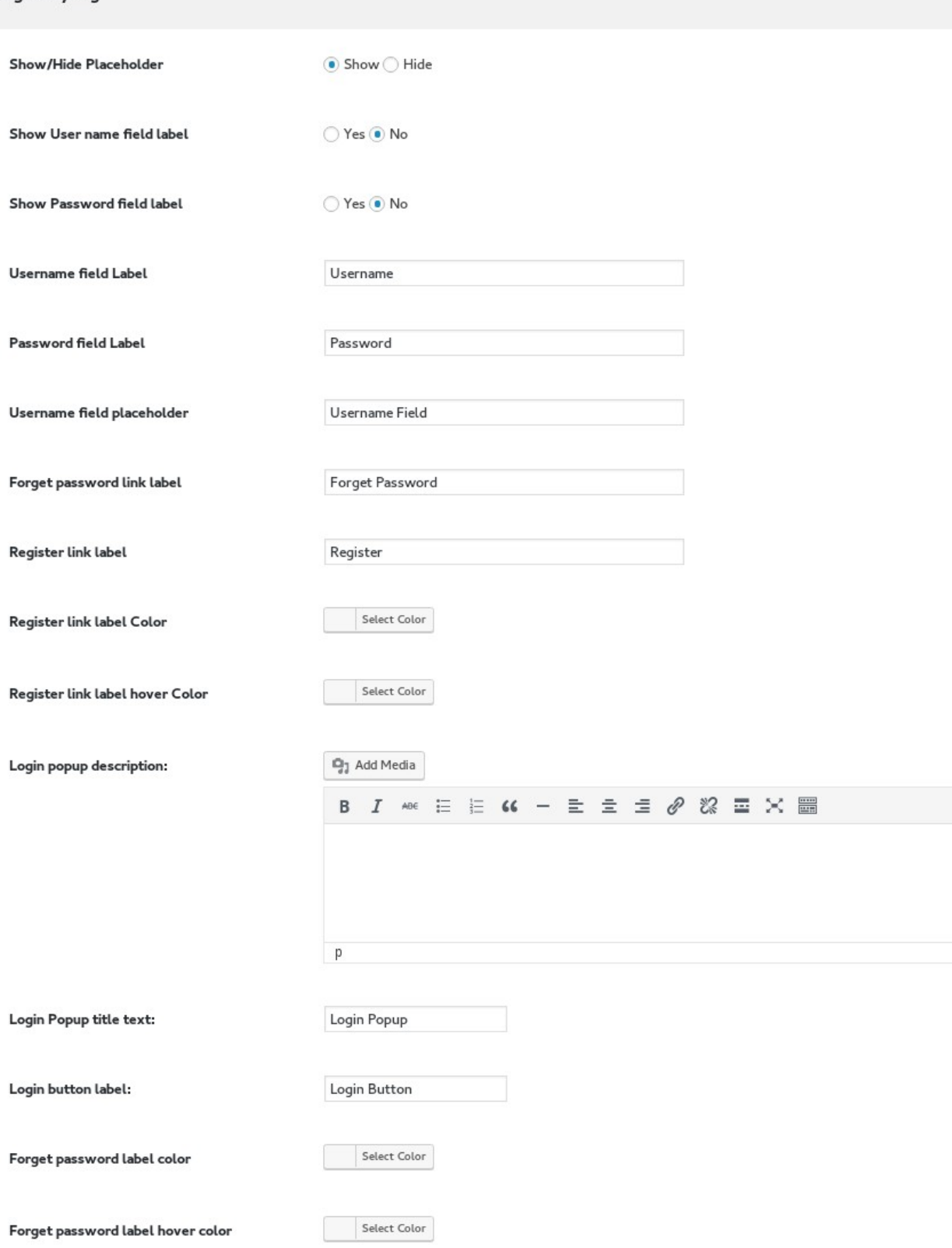

#### Signup Styling

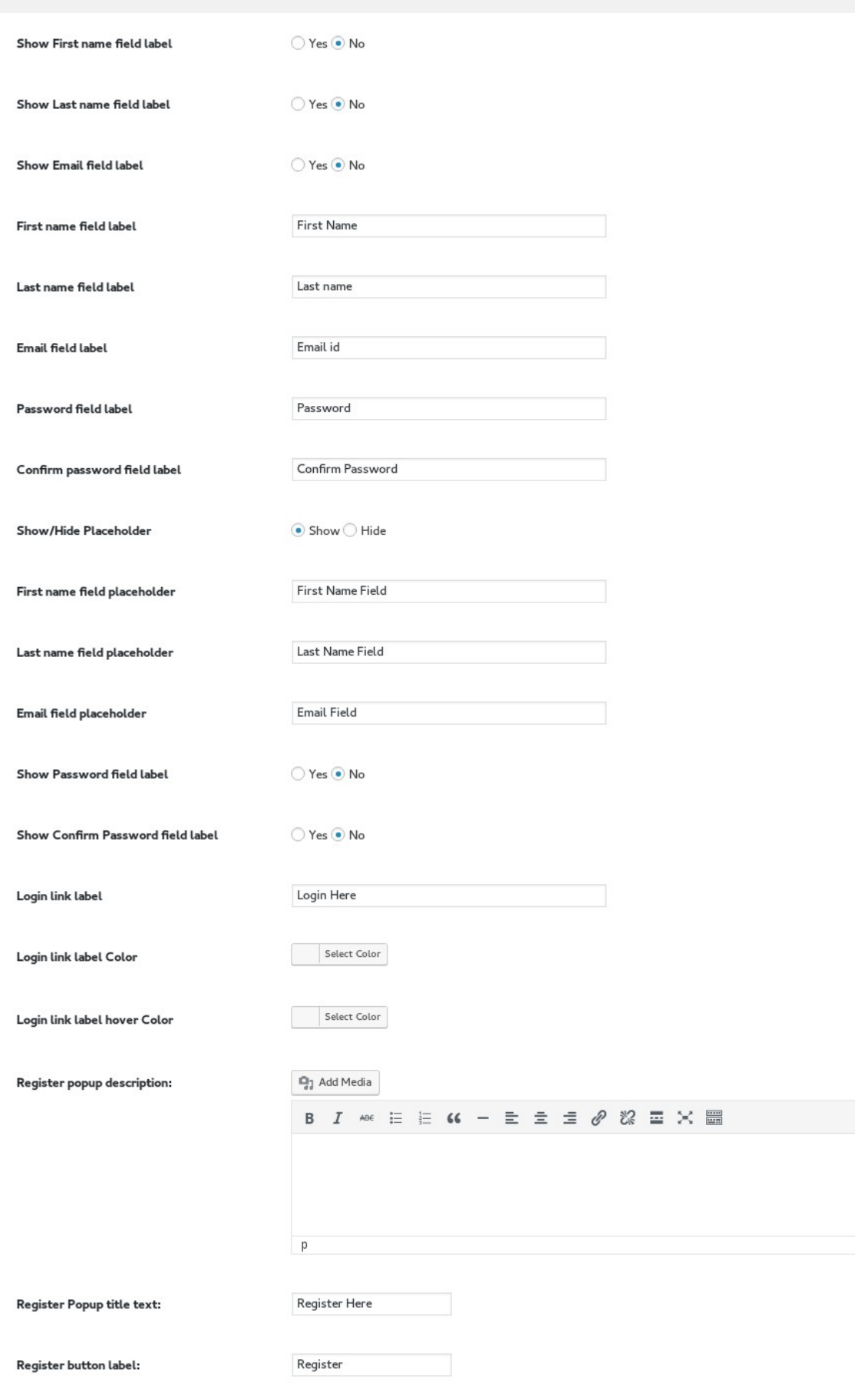

# Stylize by Using Advanced Customization Options

Advanced customization options for stylization allow you to select BG Color, BG Image, Border Color, Size & Style, Popup & Button's Color, Font Size, Border etc.

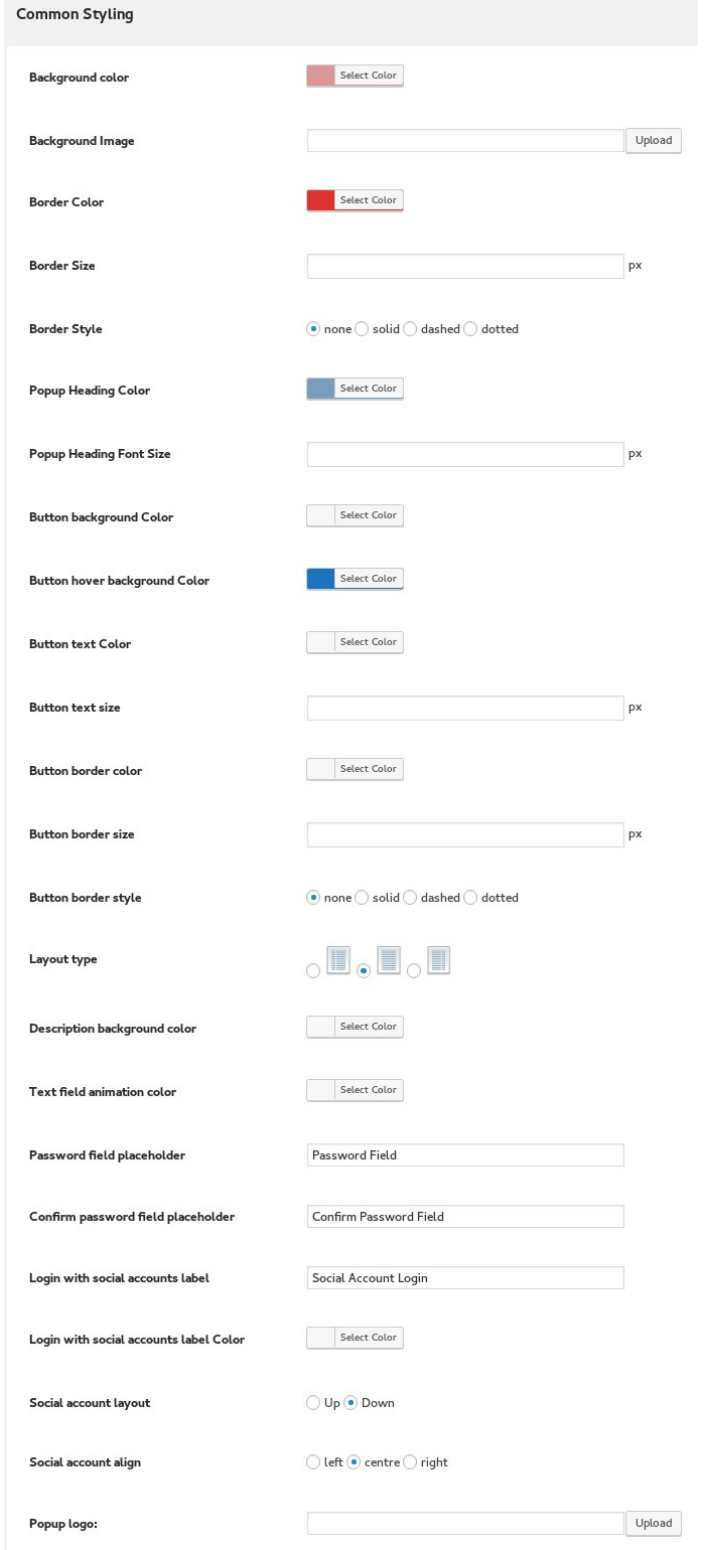

## Description Box for Login & Register

The plugin gives you the option to have a Login Popup Description Box and a Register Popup Description Box. You could add relevant descriptions to these boxes. You could also set Login Popup Title Text, Login Button Label, Register Popup Title text and Register Button Label.

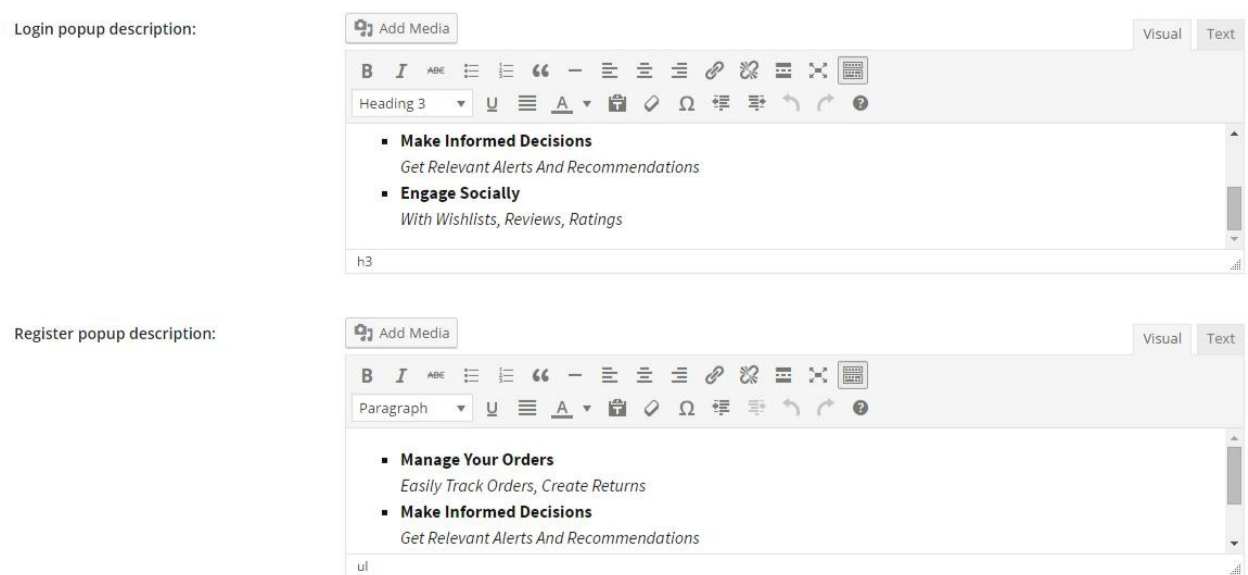

## Select Popup 'Entrance' Effects

You could select a Popup Entrance Effect from the given list of Effects. The list includes bounceIn, fadIn, slideInUp, rotateIn and many more similar options.

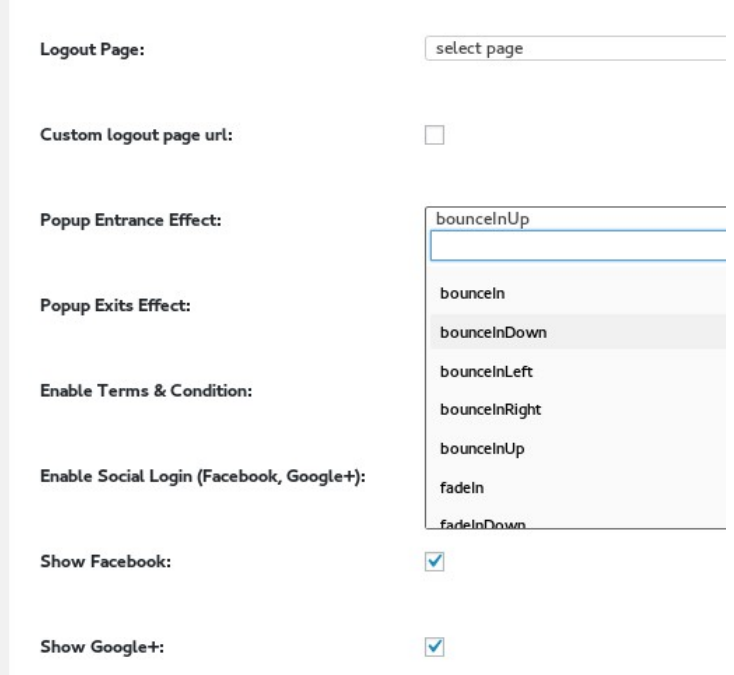

# Select Popup 'Exit' Effects

You could select Popup Exit Effect from the list of Effects provided to you. Some of the Effects that are available for you to choose include- bounceOut, fadeOut, rotateOut & slideOutUp.

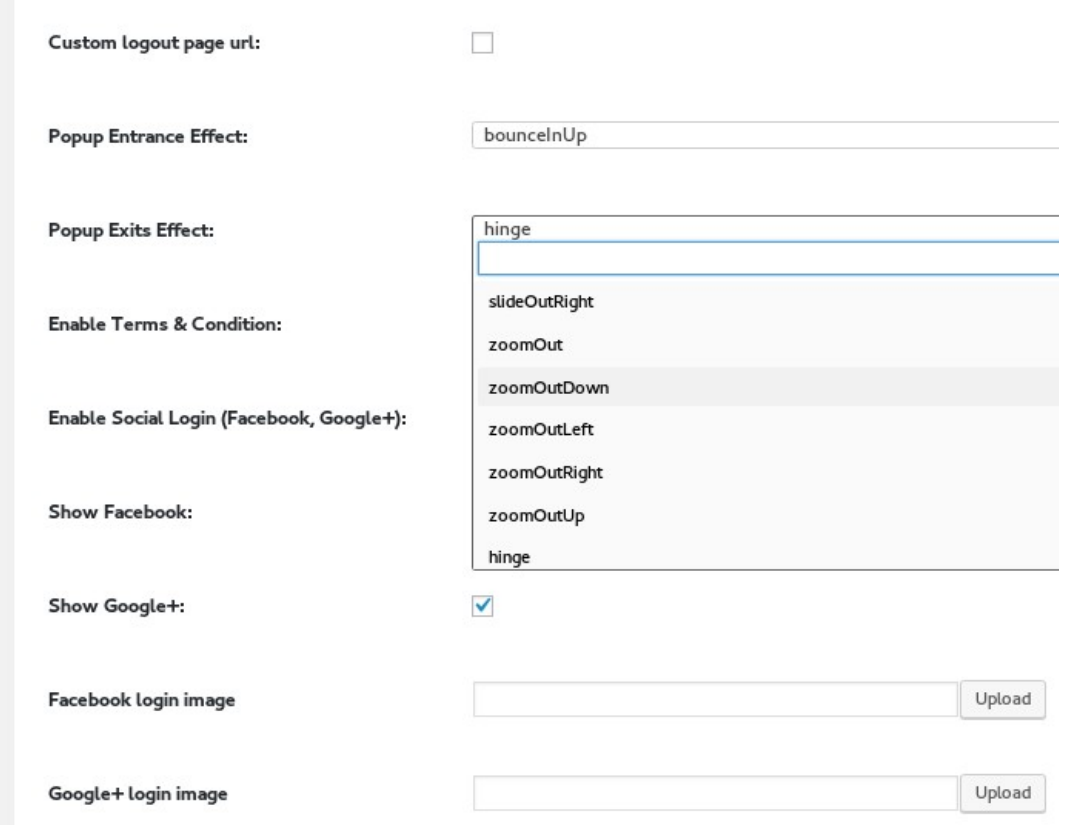

# Add Custom Registration Fields

You can create your own custom registration fields like Name,user name, date of birth,address, contact number by using field types like text box,text area,drop own,date,check box,radio button.

You can make the fields mandatory, can show label filled in the Field placeholder.

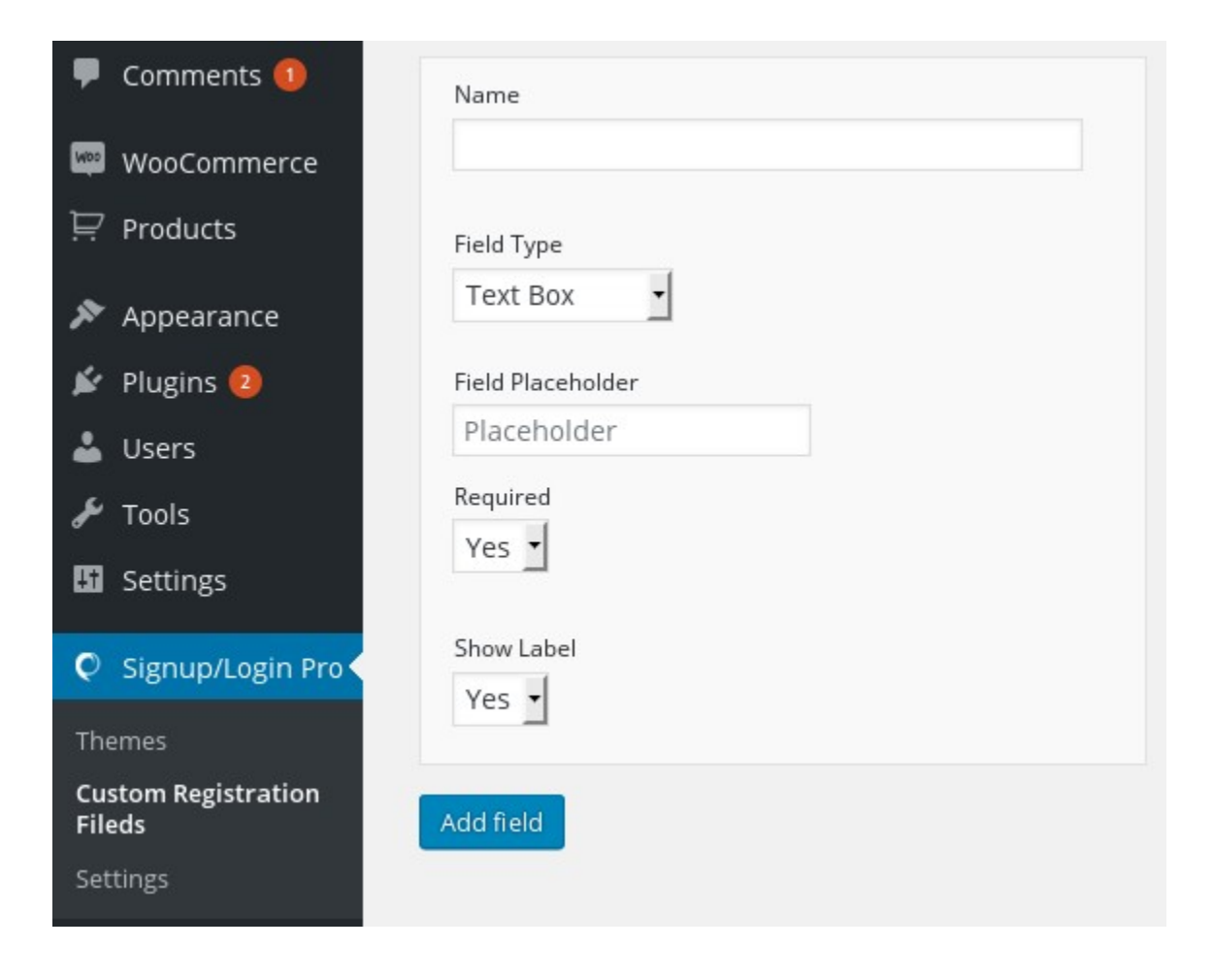